# **Newly integrated digital token on UTRADE SG mobile app Guide & FAQ**

**Dec 2022**

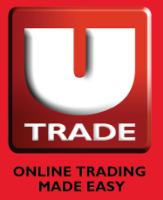

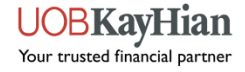

### **Introducing the new digital token**

**UTRADE Secure** is a digital security token that is integrated with the UTRADE SG mobile app

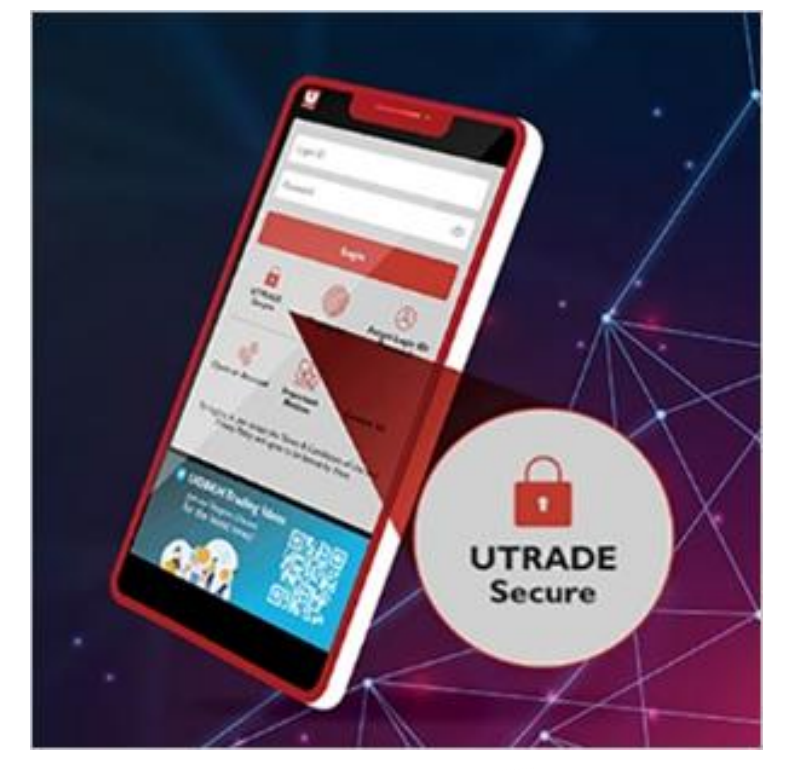

#### **How to download UTRADE SG mobile app**

(For iPhone) go to App Store and search for **UTRADE SG (version 2.13 onwards)**

(For Android phone) go to Google Play Store and search for **UTRADE SG (version 2.12 onwards)**

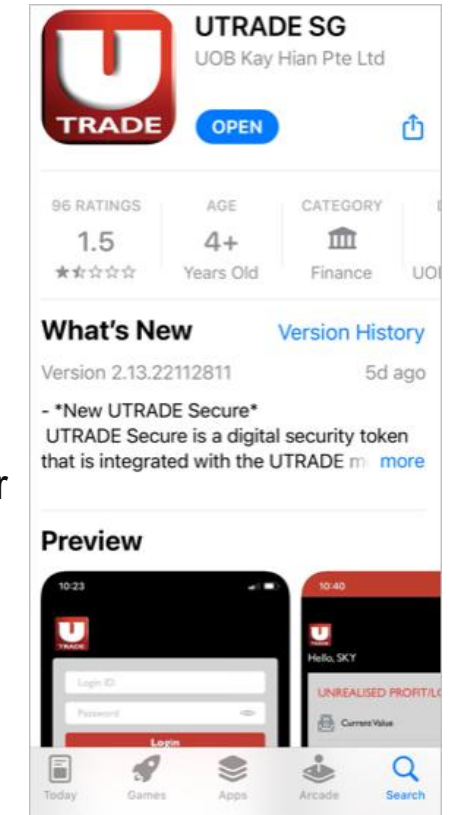

UOBKavHıan Your trusted financial partner

### **What is UTRADE Secure**

With **UTRADE Secure**, you can trade securely by simply logging in to UTRADE mobile app with background authentication, saving the hassle of entering OTP (One-Time Password) manually.

If you are accessing UTRADE via desktop web or tablet, you can use it to generate an OTP to log in to your UTRADE account.

#### **UTRADE Secure replaces UTRADE Token app!**

Clients can continue to use their existing UTRADE Token to generate an OTP. However, the existing UTRADE Token will **be decommissioned from 26 Feb 2023.**

Clients are encouraged to activate the new UTRADE Secure as early as possible.

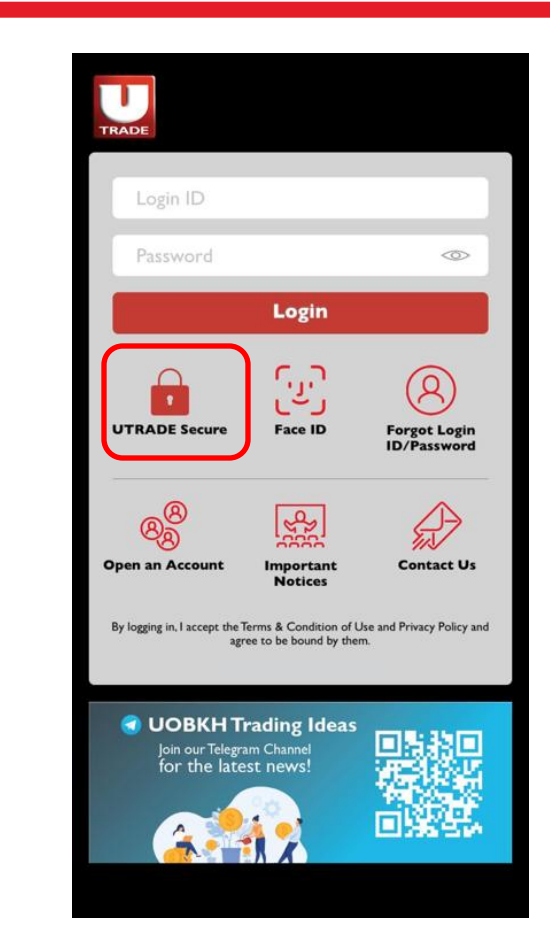

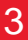

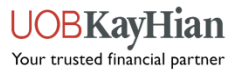

### **How to activate UTRADE Secure**

#### **Step 1**  After download UTRADE SG mobile app from Google Play or App store **Step 2**  Click on **UTRADE Secure** icon **JTRADE Secure Step 3 Welcome to UTRADE Secure** Enter your UTRADE Login ID and Password (Biometric access is not available at this moment) **Step 4**  Select from one of the following for receiving the one-time activation code **O** Email address (EB\*\*@uobkayhian.com) **Submit**

**O** \*Mobile Number (\*\*\*\*\*1234)

(\*Only support Singapore registered mobile number)

To update your email address or mobile number, kindly submit [this form](https://www.utrade.com.sg/page/site/public/english/pdf/Securities+Account+Info+Update_Individual-Joint.pdf) via email to [contact@utrade.com.sg](mailto:contact@utrade.com.sg).

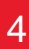

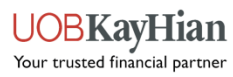

### **How to activate UTRADE Secure**

#### **Step 5**

Key in the activation code sent to your preferred mode of delivery.

Once done, you are good to go!

#### **Step 6 (For existing UTRADE token users)**

After you have successfully activated the new UTRADE Secure, please delete the old UTRADE Token app from your mobile device immediately.

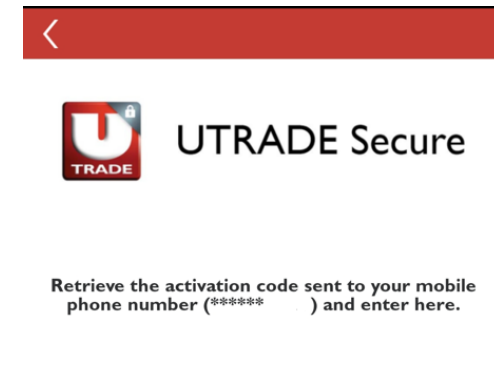

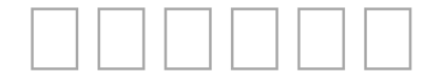

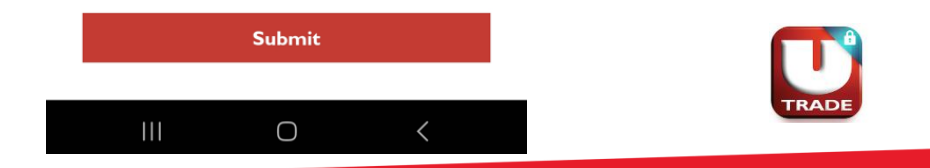

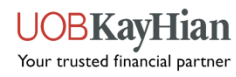

**1. I am currently using UTRADE Token , what should I do?**

The use of your existing UTRADE Token to generate OTP will be decommissioned from 26 Feb 2023.

 You are encouraged to switch to the **UTRADE Secure** which is integrated with UTRADE SG Mobile app. You can download **UTRADE SG** mobile App from Google Play or App Store.

 Please delete the old UTRADE Token app from your mobile device once you have successfully activated the new **UTRADE Secure**.

#### **2. Can I activate UTRADE Secure on multiple devices?**

 Yes, you may. However, every new activation will automatically deactivate the **UTRADE Secure** on your previous mobile device.

#### **3. What if my mobile device, which contains UTRADE Secure, is lost or stolen?**

 Download UTRADE SG mobile app on your new mobile device immediately and repeat the same steps to activate your **UTRADE Secure** token. Once it is activated, it will automatically deactivate the UTRADE Secure on your previous mobile device.

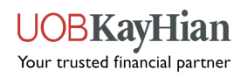

- **4. How do I use UTRADE Secure to generate OTP if I want to login to UTRADE via web browser?**
	- Step 1 : Open UTRADE SG mobile app
	- Step 2 : Tap on **UTRADE Secure** icon
	- Step 3 : Key in the OTP onto your UTRADE screen

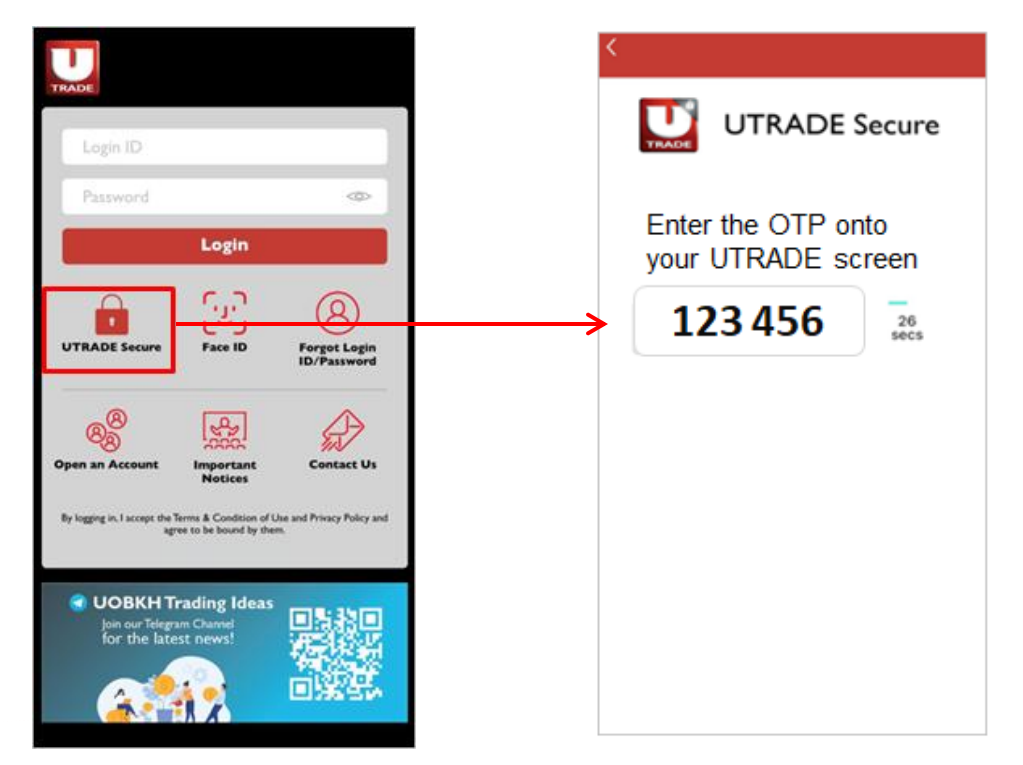

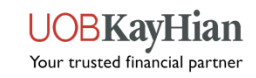

#### **5. Is there an SMS or Email alternative for OTP?**

 Yes. On your UTRADE screen, you may switch to receive OTP via SMS or Email (depending on your earlier selection during activation of UTRADE Secure)

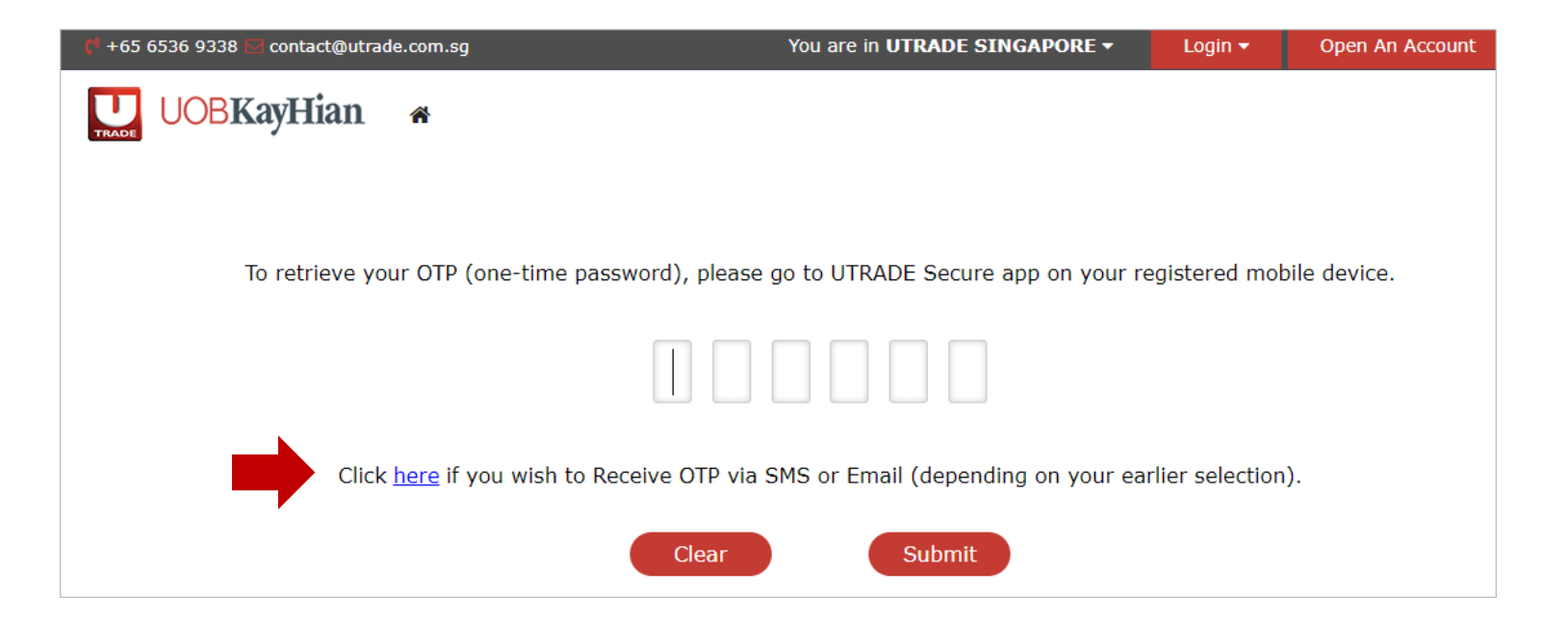

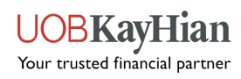

8

**6. I have not yet activated UTRADE Secure. How do I register for SMS or Email OTP?**

**Step 1** : Enter your UTRADE Login ID and Password via web browser

**Step 2** : Click on " Activate with OTP"

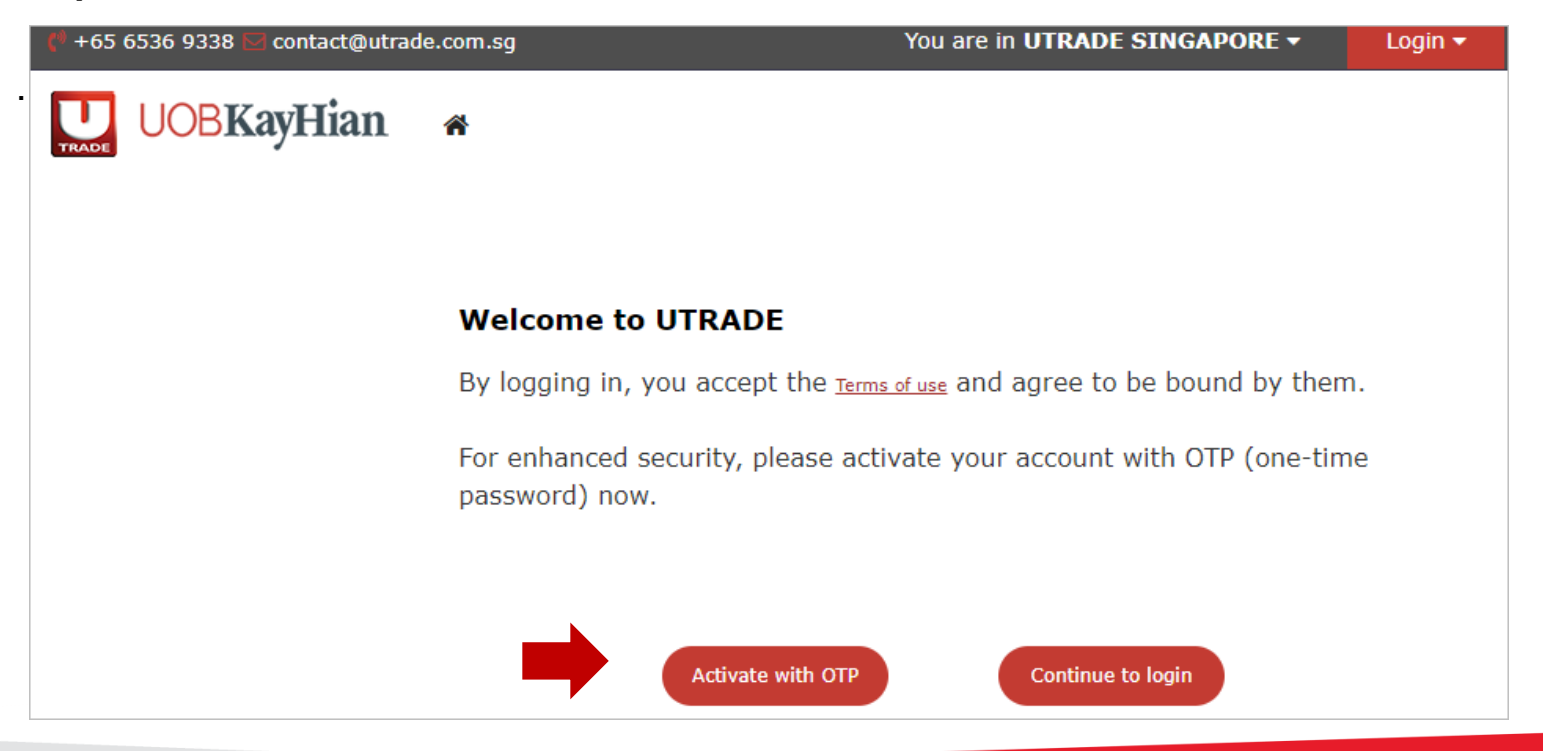

Your trusted financial partner

**Step 3** : Select your preferred mode of receiving the OTP (you can only opt for SMS OR Email)

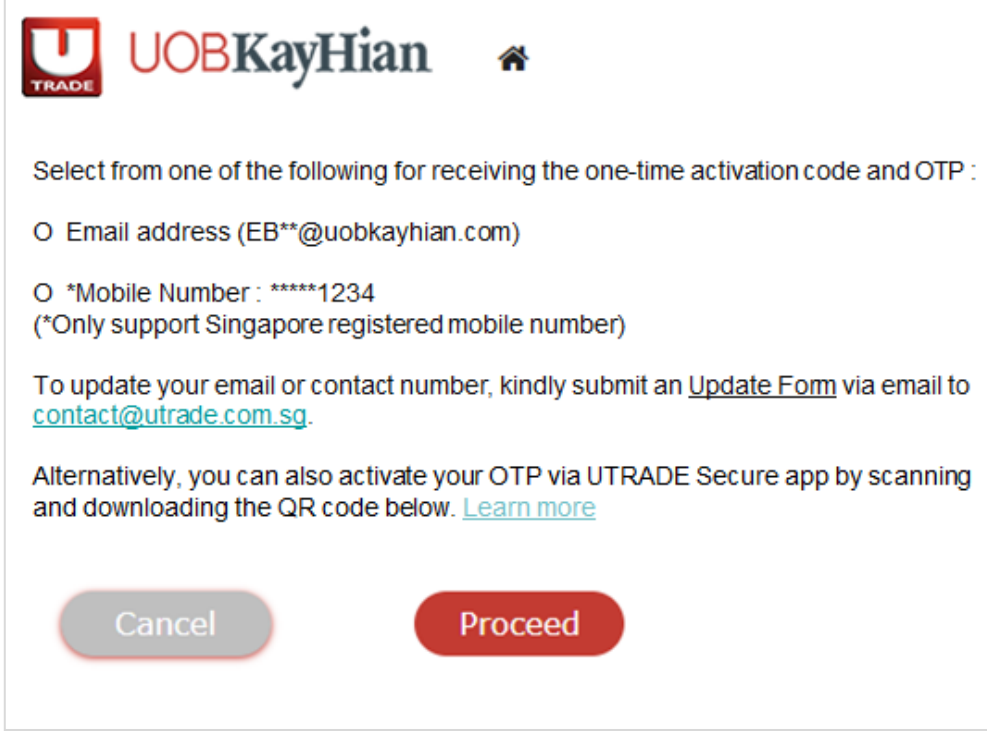

**Step 4** : Retrieve the activation code sent to your preferred mode of delivery and enter into UTRADE web browser.  *You are done!* 

10

#### **7. Can I use the same UTRADE Secure for multiple Login IDs?**

No, only 1 Login ID is allowed at this moment. You can register for SMS (or Email, depending on your preferred mode of delivery) OTP for other Login IDs.

#### **8. Is it compulsory to activate UTRADE Secure for my UTRADE account?**

It is not compulsory to enable UTRADE Secure on your UTRADE trading account. Kindly refer to the [Risk Awareness Statement \(RAS\)](https://www.utrade.com.sg/page/site/public/english/pdf/Letter - 2FA Risk Awareness.pdf) to understand the risks involved if you choose to continue logging in without second level of authentication (2FA).

 However, do note that once you have activated **UTRADE Secure** for your trading account, it will be compulsory to access your trading account with OTP.

#### **9. Which of the devices support the use of UTRADE SG mobile app with integrated UTRADE Secure?**

Supported Operating System (OS) iPhone : version 13 and above Android :version 7.0 and above

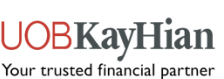

11

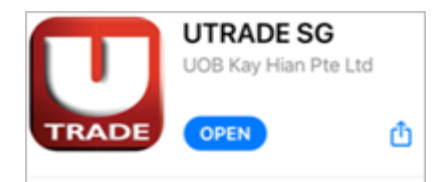

## **UTRADE SG version 2.12 and above**

### **Download now on Google Play or App Store**

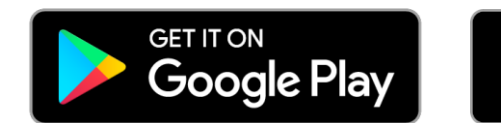

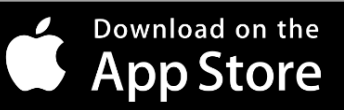

**UOB Kay Hian Pte Ltd 8 Anthony Road, #01-01, Singapore 229957 [\(65\) 6536 9338](tel:65-6536-9338) [contact@utrade.com.sg](mailto:contact@utrade.com.sg) Monday to Friday (excluding Public Holidays) : 8.30am to 5.30pm**

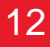

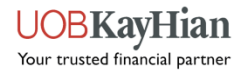